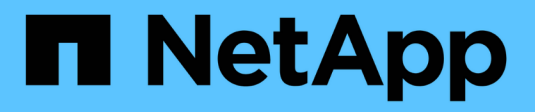

### **Verwenden Sie Access Tokens**

SANtricity 11.7

NetApp February 12, 2024

This PDF was generated from https://docs.netapp.com/de-de/e-series-santricity-117/sm-settings/accessmanagement-tokens-create.html on February 12, 2024. Always check docs.netapp.com for the latest.

# **Inhalt**

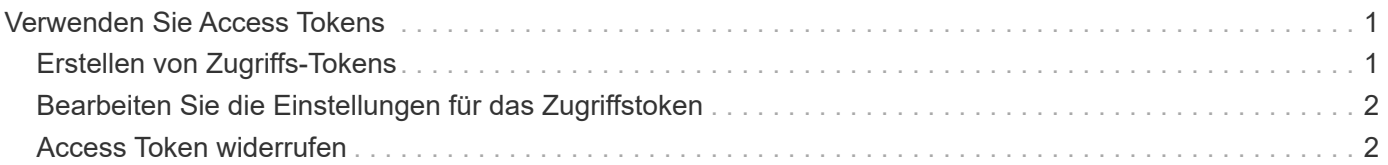

## <span id="page-2-0"></span>**Verwenden Sie Access Tokens**

### <span id="page-2-1"></span>**Erstellen von Zugriffs-Tokens**

Sie können ein Zugriffstoken erstellen, um sich anstelle eines Benutzernamens und Passworts mit der REST-API oder der Befehlszeilenschnittstelle (CLI) zu authentifizieren.

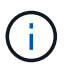

Token haben keine Passwörter, daher müssen Sie sie sorgfältig verwalten.

#### **Schritte**

- 1. Wählen Sie Menü:Einstellungen[Zugriffsverwaltung].
- 2. Wählen Sie die Registerkarte **Access Token** aus.
- 3. Wählen Sie **Access Token Settings Anzeigen/Bearbeiten** Aus. Stellen Sie im Dialogfeld sicher, dass das Kontrollkästchen **Access Token** aktivieren aktiviert ist. Klicken Sie auf **Speichern**, um das Dialogfeld zu schließen.
- 4. Wählen Sie **Zugriffstoken Erstellen**.
- 5. Wählen Sie im Dialogfeld die Dauer für das zu gültige Token aus.

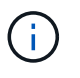

Nach Ablauf des Tokens werden die Authentifizierungsversuche des Benutzers fehlschlagen.

- 6. Klicken Sie Auf **Erstellen.**
- 7. Wählen Sie im Dialogfeld eine der folgenden Optionen aus:
	- **Kopieren** um den Token-Text in die Zwischenablage zu speichern.
	- **Download** um den Token-Text in einer Datei zu speichern.

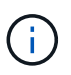

Speichern Sie den Token-Text unbedingt. Dies ist Ihre einzige Möglichkeit, den Text anzuzeigen, bevor Sie den Dialog schließen.

- 8. Klicken Sie Auf **Schließen**.
- 9. Verwenden Sie das Token wie folgt:
	- **Rest API**: Um ein Token in einer REST-API-Anforderung zu verwenden, fügen Sie einen HTTP-Header zu Ihren Anforderungen hinzu. Beispiel: Authorization: Bearer *<access-token-value>*
	- **Secure CLI**: Um ein Token in der CLI zu verwenden, fügen Sie den Token-Wert in die Befehlszeile ein oder verwenden Sie den Pfad zu einer Datei, die den Token-Wert enthält. Beispiel:
		- Token-Wert in der Befehlszeile: -t *access-token-value*
		- Pfad zu einer Datei mit dem Token-Wert: -T *access-token-file*

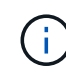

Die CLI fordert den Benutzer auf, in der Befehlszeile einen Access-Token-Wert anzugeben, wenn kein Benutzername, kein Passwort oder Token angegeben wird.

### <span id="page-3-0"></span>**Bearbeiten Sie die Einstellungen für das Zugriffstoken**

Sie können Einstellungen für Access Token bearbeiten, die die Ablaufzeit und die Fähigkeit zum Erstellen neuer Token umfassen.

#### **Schritte**

- 1. Wählen Sie Menü:Einstellungen[Zugriffsverwaltung].
- 2. Wählen Sie die Registerkarte **Access Token** aus.
- 3. Wählen Sie **Access Token Settings Anzeigen/Bearbeiten** Aus.
- 4. Im Dialogfeld können Sie eine oder beide Aufgaben ausführen:
	- Aktivieren oder Deaktivieren der Token-Erstellung
	- Ändern Sie den Ablauf der vorhandenen Token.

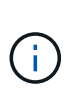

Wenn Sie die Einstellung **Access Token** aktivieren dewählen, wird sowohl die Token-Erstellung als auch die Token-Authentifizierung verhindert. Wenn Sie diese Einstellung später wieder aktivieren, können nicht abgelaufene Token erneut verwendet werden. Wenn Sie alle vorhandenen Token dauerhaft widerrufen möchten, lesen Sie ["Access](#page-3-1) [Token widerrufen".](#page-3-1)

5. Klicken Sie Auf **Speichern**.

### <span id="page-3-1"></span>**Access Token widerrufen**

Sie können alle Zugriffstoken aufheben, wenn Sie feststellen, dass ein Token kompromittiert wurde oder wenn Sie eine manuelle Schlüsselrotation für die kryptografischen Schlüssel durchführen möchten, die zum Signieren und Validieren der Access Tokens verwendet werden.

Mit diesem Vorgang werden die zum Signieren der Token verwendeten Schlüssel neu generiert. Sobald die Schlüssel zurückgesetzt wurden, werden *all* emittierte Token sofort ungültig. Da das Speicherarray keine Token verfolgt, können einzelne Token nicht entzogen werden.

#### **Schritte**

- 1. Wählen Sie Menü:Einstellungen[Zugriffsverwaltung].
- 2. Wählen Sie die Registerkarte **Access Token** aus.
- 3. Wählen Sie **Alle Zugriffstoken Aufheben**.
- 4. Klicken Sie im Dialogfeld auf **Ja**.

Nachdem Sie alle Token entsorgt haben, können Sie neue Token erstellen und diese sofort verwenden.

#### **Copyright-Informationen**

Copyright © 2024 NetApp. Alle Rechte vorbehalten. Gedruckt in den USA. Dieses urheberrechtlich geschützte Dokument darf ohne die vorherige schriftliche Genehmigung des Urheberrechtsinhabers in keiner Form und durch keine Mittel – weder grafische noch elektronische oder mechanische, einschließlich Fotokopieren, Aufnehmen oder Speichern in einem elektronischen Abrufsystem – auch nicht in Teilen, vervielfältigt werden.

Software, die von urheberrechtlich geschütztem NetApp Material abgeleitet wird, unterliegt der folgenden Lizenz und dem folgenden Haftungsausschluss:

DIE VORLIEGENDE SOFTWARE WIRD IN DER VORLIEGENDEN FORM VON NETAPP ZUR VERFÜGUNG GESTELLT, D. H. OHNE JEGLICHE EXPLIZITE ODER IMPLIZITE GEWÄHRLEISTUNG, EINSCHLIESSLICH, JEDOCH NICHT BESCHRÄNKT AUF DIE STILLSCHWEIGENDE GEWÄHRLEISTUNG DER MARKTGÄNGIGKEIT UND EIGNUNG FÜR EINEN BESTIMMTEN ZWECK, DIE HIERMIT AUSGESCHLOSSEN WERDEN. NETAPP ÜBERNIMMT KEINERLEI HAFTUNG FÜR DIREKTE, INDIREKTE, ZUFÄLLIGE, BESONDERE, BEISPIELHAFTE SCHÄDEN ODER FOLGESCHÄDEN (EINSCHLIESSLICH, JEDOCH NICHT BESCHRÄNKT AUF DIE BESCHAFFUNG VON ERSATZWAREN ODER -DIENSTLEISTUNGEN, NUTZUNGS-, DATEN- ODER GEWINNVERLUSTE ODER UNTERBRECHUNG DES GESCHÄFTSBETRIEBS), UNABHÄNGIG DAVON, WIE SIE VERURSACHT WURDEN UND AUF WELCHER HAFTUNGSTHEORIE SIE BERUHEN, OB AUS VERTRAGLICH FESTGELEGTER HAFTUNG, VERSCHULDENSUNABHÄNGIGER HAFTUNG ODER DELIKTSHAFTUNG (EINSCHLIESSLICH FAHRLÄSSIGKEIT ODER AUF ANDEREM WEGE), DIE IN IRGENDEINER WEISE AUS DER NUTZUNG DIESER SOFTWARE RESULTIEREN, SELBST WENN AUF DIE MÖGLICHKEIT DERARTIGER SCHÄDEN HINGEWIESEN WURDE.

NetApp behält sich das Recht vor, die hierin beschriebenen Produkte jederzeit und ohne Vorankündigung zu ändern. NetApp übernimmt keine Verantwortung oder Haftung, die sich aus der Verwendung der hier beschriebenen Produkte ergibt, es sei denn, NetApp hat dem ausdrücklich in schriftlicher Form zugestimmt. Die Verwendung oder der Erwerb dieses Produkts stellt keine Lizenzierung im Rahmen eines Patentrechts, Markenrechts oder eines anderen Rechts an geistigem Eigentum von NetApp dar.

Das in diesem Dokument beschriebene Produkt kann durch ein oder mehrere US-amerikanische Patente, ausländische Patente oder anhängige Patentanmeldungen geschützt sein.

ERLÄUTERUNG ZU "RESTRICTED RIGHTS": Nutzung, Vervielfältigung oder Offenlegung durch die US-Regierung unterliegt den Einschränkungen gemäß Unterabschnitt (b)(3) der Klausel "Rights in Technical Data – Noncommercial Items" in DFARS 252.227-7013 (Februar 2014) und FAR 52.227-19 (Dezember 2007).

Die hierin enthaltenen Daten beziehen sich auf ein kommerzielles Produkt und/oder einen kommerziellen Service (wie in FAR 2.101 definiert) und sind Eigentum von NetApp, Inc. Alle technischen Daten und die Computersoftware von NetApp, die unter diesem Vertrag bereitgestellt werden, sind gewerblicher Natur und wurden ausschließlich unter Verwendung privater Mittel entwickelt. Die US-Regierung besitzt eine nicht ausschließliche, nicht übertragbare, nicht unterlizenzierbare, weltweite, limitierte unwiderrufliche Lizenz zur Nutzung der Daten nur in Verbindung mit und zur Unterstützung des Vertrags der US-Regierung, unter dem die Daten bereitgestellt wurden. Sofern in den vorliegenden Bedingungen nicht anders angegeben, dürfen die Daten ohne vorherige schriftliche Genehmigung von NetApp, Inc. nicht verwendet, offengelegt, vervielfältigt, geändert, aufgeführt oder angezeigt werden. Die Lizenzrechte der US-Regierung für das US-Verteidigungsministerium sind auf die in DFARS-Klausel 252.227-7015(b) (Februar 2014) genannten Rechte beschränkt.

#### **Markeninformationen**

NETAPP, das NETAPP Logo und die unter [http://www.netapp.com/TM](http://www.netapp.com/TM\) aufgeführten Marken sind Marken von NetApp, Inc. Andere Firmen und Produktnamen können Marken der jeweiligen Eigentümer sein.